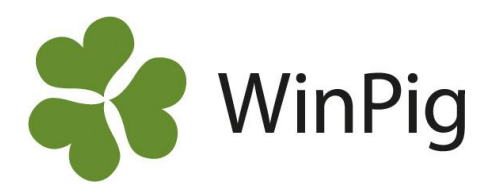

## ÖRONMÄRKNING - guide för dig med egen rekrytering

Om du har egen rekrytering är det praktiskt att registrera gyltorna i WinPig redan då du öronmärker dem. Programmet håller då automatiskt ordning på information om gyltan såsom härstamning, ras och födelsedatum. Det spelar ingen roll om inte alla gyltor sedan kommer till användning, du rapporterar enkelt in vilka av dem du behåller och betäcker.

Denna guide har sammanfattat allt du behöver veta om öronmärkning- från början till slut. Guiden tar även upp vanliga felmeddelanden och frågor som kan uppstå.

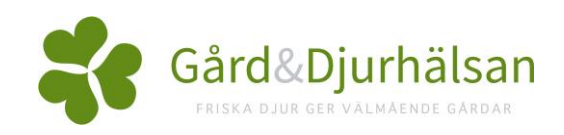

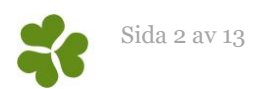

## **Innehållsförteckning**

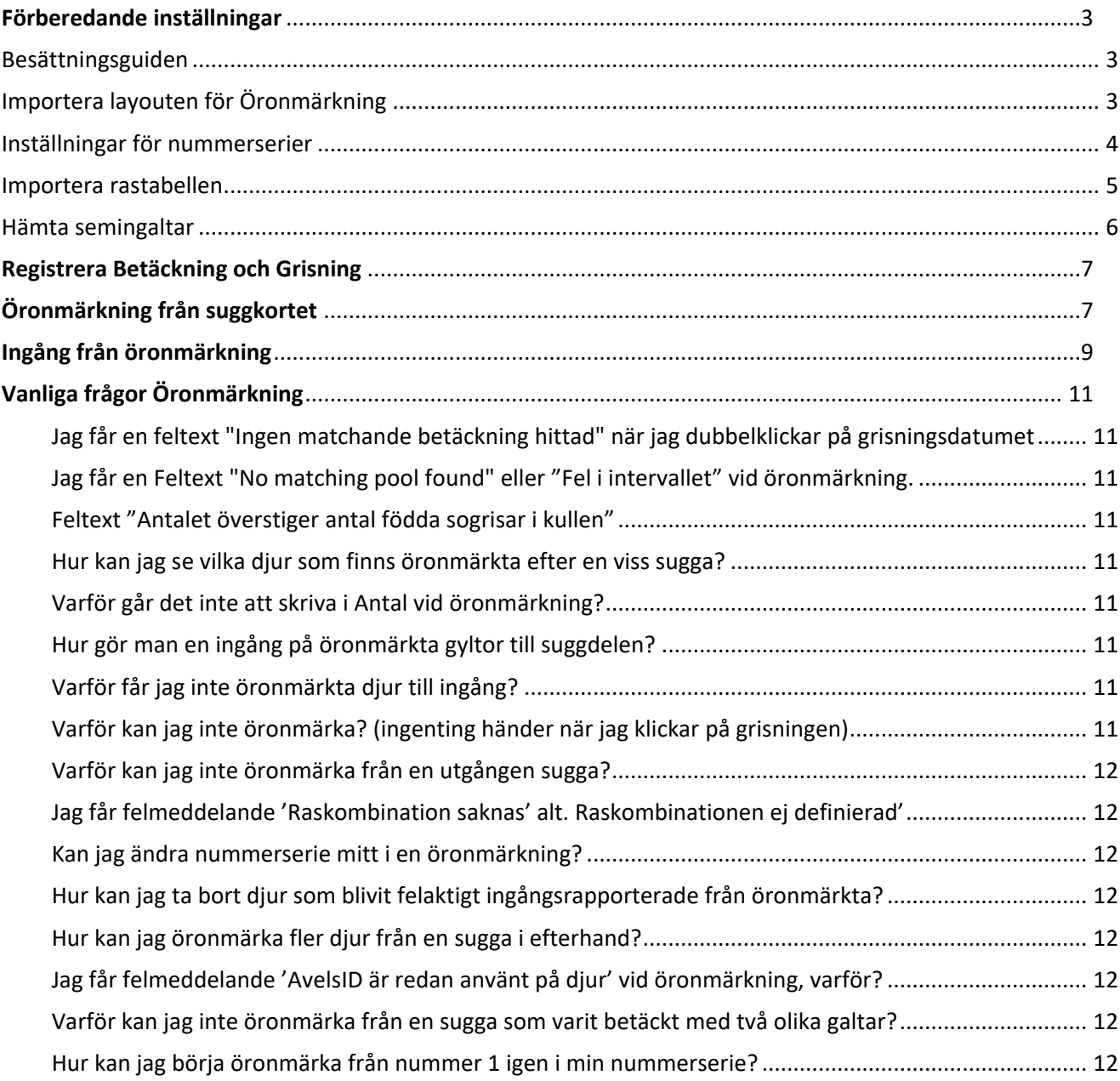

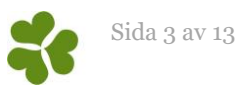

# <span id="page-2-0"></span>**Förberedande inställningar**

För att du ska kunna använda öronmärkningen i programmet är det ett antal inställningar som först behöver göras. Om du redan har gjort dessa inställningar eller fått hjälp att göra dem kan du direkt gå vidare till [Öronmärkning](#page-6-1) från suggkortet.

### <span id="page-2-1"></span>Besättningsguiden

För att du ska kunna öronmärka och ingångsrapportera de öronmärkta gyltorna i WinPig krävs det att du kör en besättningsguide och väljer Avel som besättningstyp:

Gå till Generellt – Besättning Klicka på Besättningsguiden (se bilden nedan)

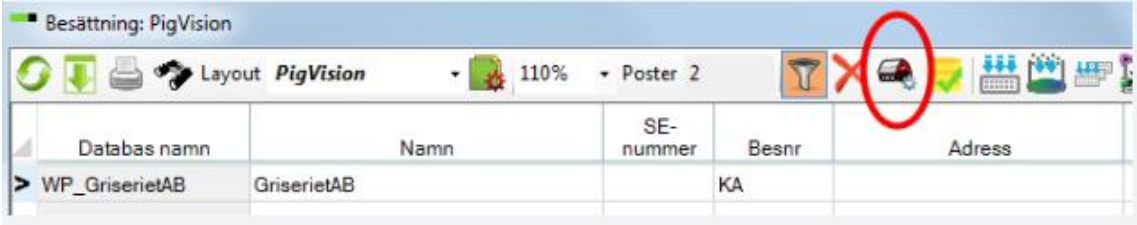

Du får då frågan om du vill köra besättningsguiden på gården. Tryck på Ja.

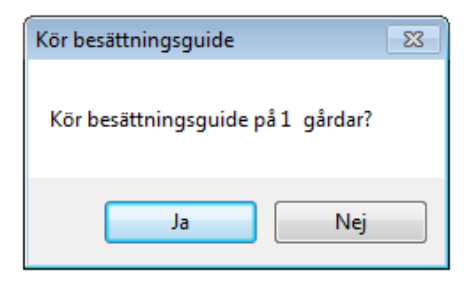

Du kommer då till ett nytt fönster där du väljer språk.

Sedan får du upp en ruta där du kan välja land och bes.typ. Här väljer du Avel som Bes.typ och tryck på Klart.

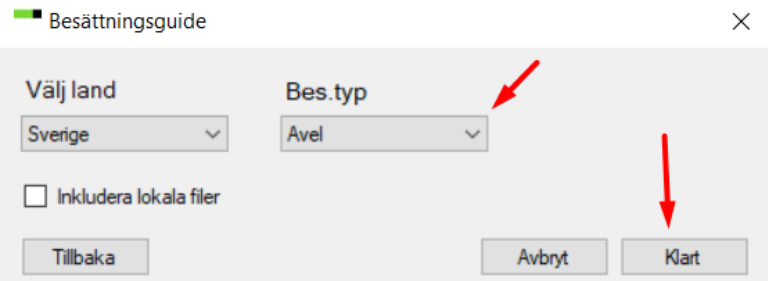

Besättningsguiden körs nu på din besättning.

**OBS!** Dina ikoner på WinPig skrivbordet kan förändras efter att du kört besättningsguiden. Ett tips är att ta en bild på skrivbordet som det såg ut innan så att du kan lägga tillbaka de ikoner du hade innan.

## <span id="page-2-2"></span>Importera layouten för Öronmärkning

För att få rätt layouter i programmet behöver du importera ett layoutpaket för öronmärkning. Du kan hämta layoutpaketet här nedan under Dokument & Länkar. Filen heter Öronmärkning.xml

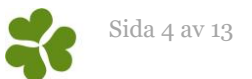

Högerklicka på filen och välj "Spara länk som". Spara sedan filen förslagsvis på skrivbordet, så att du lätt kan hitta den.

För att importera layoutpaketet till ditt WinPig-program går du in under Generellt – Administration – Layouter. Klicka på ikonen med de röda-grå pilarna, det ska stå "Import av layouter" när du håller muspekaren över den. Hitta den sparade filen, markera och tryck på öppna. När rutan stängs är filen importerad.

### <span id="page-3-0"></span>Inställningar för nummerserier

För att kunna använda öronmärkningar i WinPig måste inställningar göras för vilken typ av avel man bedriver, med vilken genetik samt vilken nummerserie som används.

Om du har egen rekrytering, och inte gör dataöverföring till något avelsföretag, ska ett besättningsnummer registreras. Bruksbesättningar med egen rekrytering behöver ha två nummerserier upplagda. En rad för Egen rekrytering SV och en rad som heter TopigsNorsvin för att kunna hämta semingaltar (detta gäller även om du har Danbreds genetik).

Gör så här för att lägga till en nummerserie:

Gå till Avel – Nummerserier och fyll i fälten så här:

**Nummer:** Här registrerar du besättningsnumret. Det ska vara ett 6-siffrigt nummer, fyll ut med nollor om det behövs. Vanligen tar man besättningens SE-nummer och fyller ut med nollor. Kontakta support om du är osäker på vilket nummer som ska användas

**Avelstyp:** Här väljer du punkt 16. Egen rekrytering

**Namn:** Här fyller du i besättningens namn, eller till exempel Egen rekrytering, men du kan även välja att lämna detta fält tomt.

I raden under behöver du lägga till en rad med Avelstyp TopigsNorsvin för att kunna hämta semingaltar. Detta gäller även för dig som använder Danbreds genetik.

**Nummer:** 123456

**Avelstyp:** TopigsNorsvin

**Namn:** Valfritt, men förslagsvis Hämta semingaltar.

För denna nummerserie behöver ingen mer information läggas upp eller registreras.

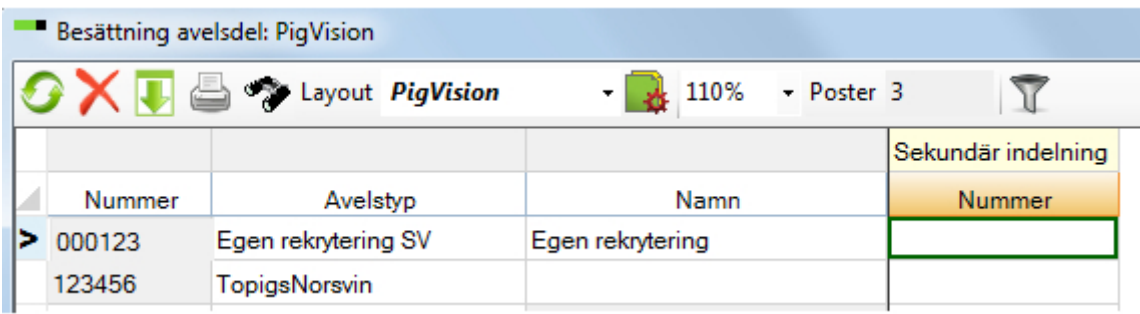

Dubbelklicka sedan på "Nummer" i raden med Egen rekrytering SV. Då visas bilden Öronmärkta nummerserie.

Här registreras vilka nummerserier som ska användas för öronmärkta djur. Serien gäller för en viss raskombination.

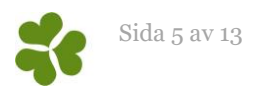

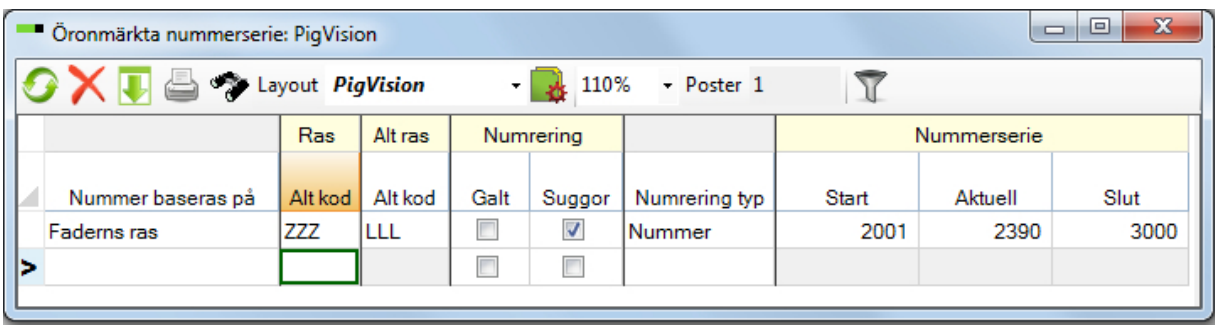

**Nummer baseras på**: Välj Faderns ras om du öronmärker korsningsgyltor. Programmet väljer nummerserie utifrån faderns ras. Det går bara att öronmärka djur i denna nummerserie om fadern är av den angivna rasen. Moderns ras kontrolleras inte av programmet.

**Ras** – Välj den ras som fadern har. Det går att söka bland möjliga raser om du står med markören i fältet och sedan använder eller F5-tangenten. Dubbelklicka sedan på den ras du vill använda. Använder du Danbreds genetik skriver du YY här istället för ZZZ.

**Alt ras** - Alternativ ras. Används t.ex. om man i en besättning med alternerande återkorsning använder samma serie oavsett faderns ras. Då kan man ange till exempel både ZZZ (Ras) och LLL (Alt ras), se första raden på bilden ovan. När man skriver in LLL kommer en dialogruta dyka upp med två alternativ, dubbelklicka på det alternativet där koden är TLLLL. Använder du Danbreds genetik skriver du LL istället för LLL. **Numrering**: Bocka för det kön för vilket nummerserien ska gälla.

**Nummerserie**: Start = det första nummer som ska ges. Aktuell = ange vilket som är det senast använda numret inom serien. Programmet uppdaterar sedan detta värde automatiskt allt eftersom nya djur blir numrerade. Slut = det sista numret i serien. De nummerserier som registreras får inte överlappa varandra.

### <span id="page-4-0"></span>Importera rastabellen

Rastabellen i WinPig uppdateras med jämna mellanrum och du hämtar rastabellen under Avel-Öronmärkning- Inställningar på hemsidan, www.winpig.se. Rastabellen innehåller alla raskombinationer som är godkända i programmet. Försöker man öronmärka en raskombination som inte finns med här kommer det inte att fungera.

Observera att livsvinsbesättningar och avelsbesättningar inte ska importera rastabellen. Kontakta istället WinPig Support vid eventuella problem med raser.

Högerklicka på filen med rastabellen och välj "Spara länk som". Spara sedan filen förslagsvis på skrivbordet, så att du lätt kan hitta den.

Importera rastabellen så här:

Gå till Avel – Raser, klicka på symbolen med den röda pilen (se bild) som heter Import. Välj sedan filen med rastabellen som du sparade på skrivbordet. Klicka på Ok.

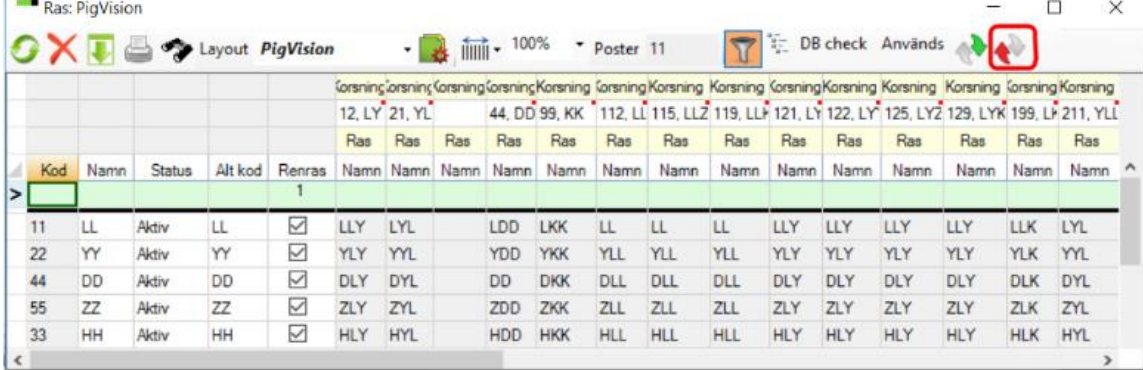

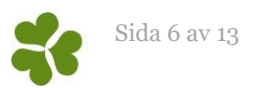

## <span id="page-5-0"></span>Hämta semingaltar

Semingaltarna hämtas under Generellt- Hämta- Semingaltar TopigsNorsvin. Hämta TopigsNorsvin eller DanBred beroende på vilket avelsmaterial som används i besättningen. För HKScans Hamp-avelsbesättningar finns ett speciellt semingaltregister som bara är synligt för dessa besättningar.

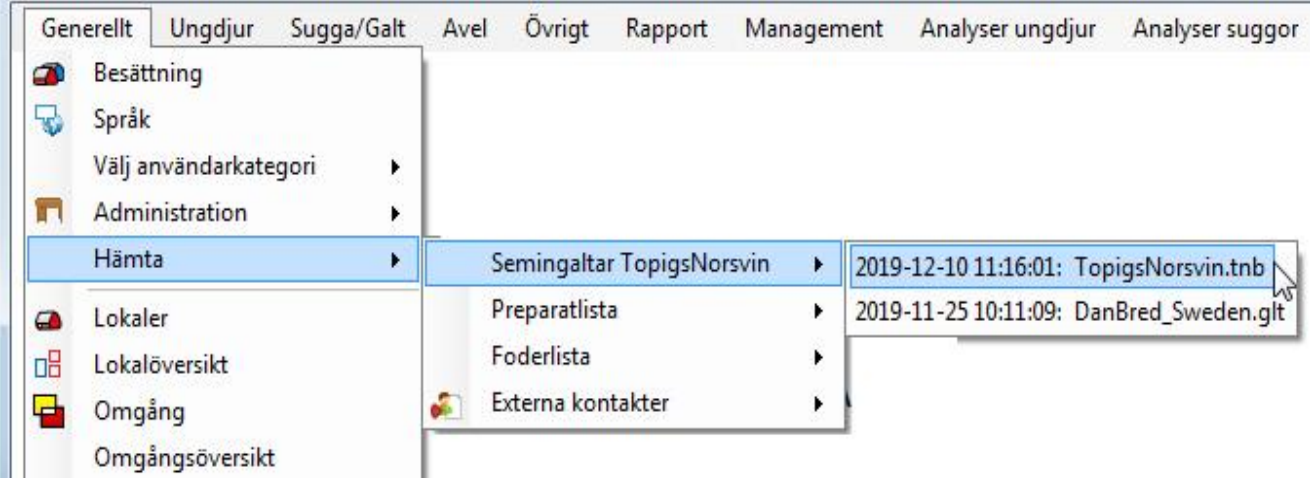

Semingaltarna hittar du sedan under Sugga/Galt – Djur – PigVision – Semingaltar.

Semingaltsregistret uppdateras när det tillkommit nya galtar, så de behöver hämtas regelbundet för att få de senaste galtarna till ditt register.

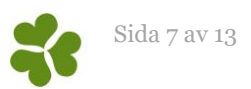

# <span id="page-6-0"></span>**Registrera Betäckning och Grisning**

Innan du kan öronmärka måste du ha en betäckning och en grisning registrerad på suggan. Betäckningen registrerar du under Sugga/Galt – Betäckning eller direkt på suggkortet. Ange Djurnr och Datum för betäckningen. Ange även Djurnr på den galt som använts. Du kan söka bland galtarna i semingaltregistret genom att använda <sup>7</sup>/F5. Välj galt genom att dubbelklicka på denna.

Grisningen registrerar du under Sugga/Galt – Grisning eller direkt på suggkortet. Ange Djurnr och Datum. Ange även Levande födda och Dödfödda. Det går att lägga till en kolumn för antal sogrisar och fylla i antal sogrisar där om du så önskar. Arbetar du i appen måste du fylla i antal sogrisar för att programmet ska vilja öronmärka. Antalet sogrisar du fyller i här måste vara minst det antal du tänkt öronmärka, men du kan fylla i fler än vad du sedan öronmärker.

# <span id="page-6-1"></span>**Öronmärkning från suggkortet**

## Öronmärk från suggkortet

Öronmärkning registreras från moderns suggkort. Ta fram suggkortet för den sugga som du vill rekrytera ifrån. Kontrollera följande:

- Finns ras på suggan?
- Finns avelsnummer på suggan?
- Finns en galt med ras registrerad på Betäckning?
- Är rasen godkänd under Avel Nummerserier Egen Rekrytering? Ibland krävs det att YYY ska ändras till ZZZ som är det nya avelsmaterialet, eller tvärtom, beroende på vilken galt som använts vid betäckningen.

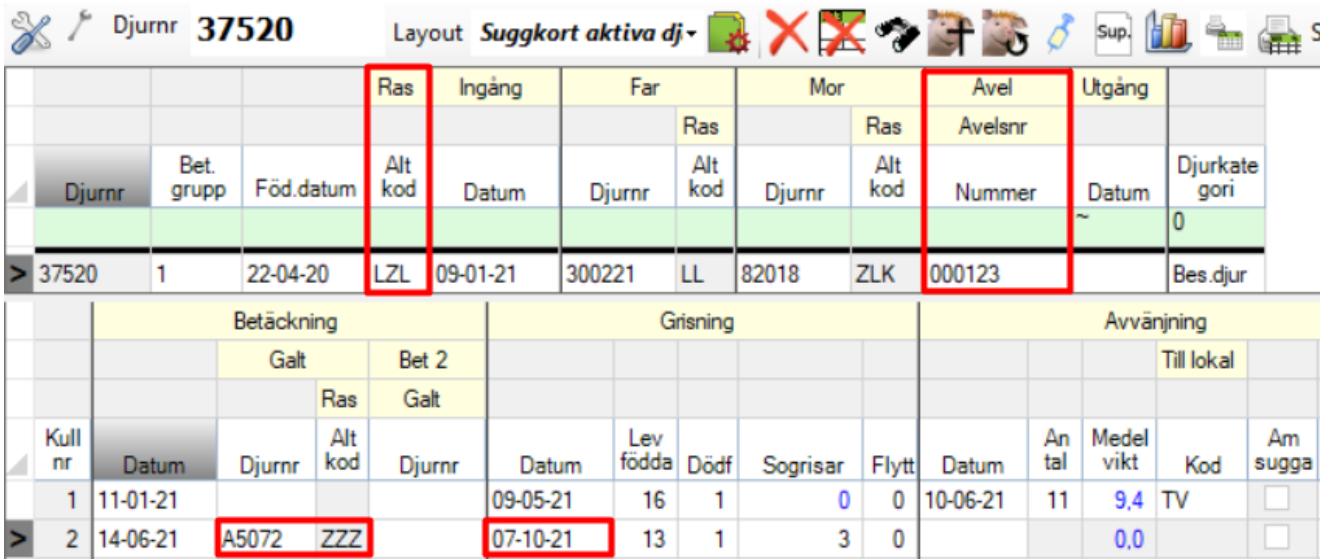

 $\blacksquare$  Suggkort: 135/242

Dubbelklicka sedan på datumet för den grisning som du vill rekrytera gyltor ifrån.

Du kommer nu till fönstret öronmärkning. Fyll i Antal sogrisar som du vill märka upp. Kontrollera att numren i rutan "Sogris kort nr from" och "Sogris kort nr tom" stämmer. Gör de inte det kan du ändra startnummer genom att skriva direkt i rutan. Dock måste numren vara i följd. Är något nummer överhoppat ökar du antalet sogrisar med ett. Senare kan du radera det överhoppade numret.

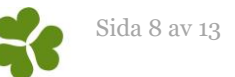

Skriv in det antal sogrisar du vill öronmärka i fältet för Antal sogrisar. Klicka sedan på Skapa djur (se bilden nedan).

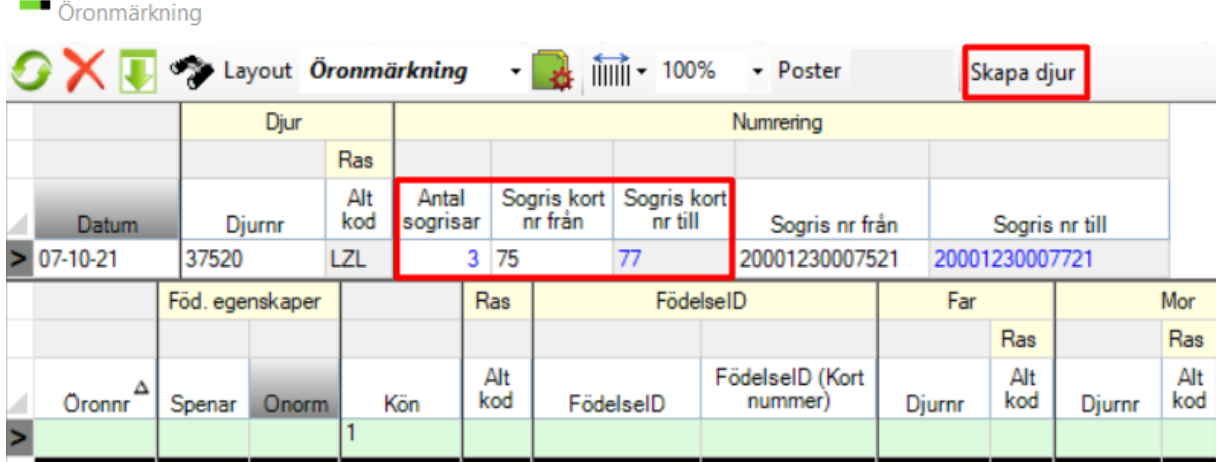

Nu skapas dina gyltor och du kan lägga till Spenar om du vill.

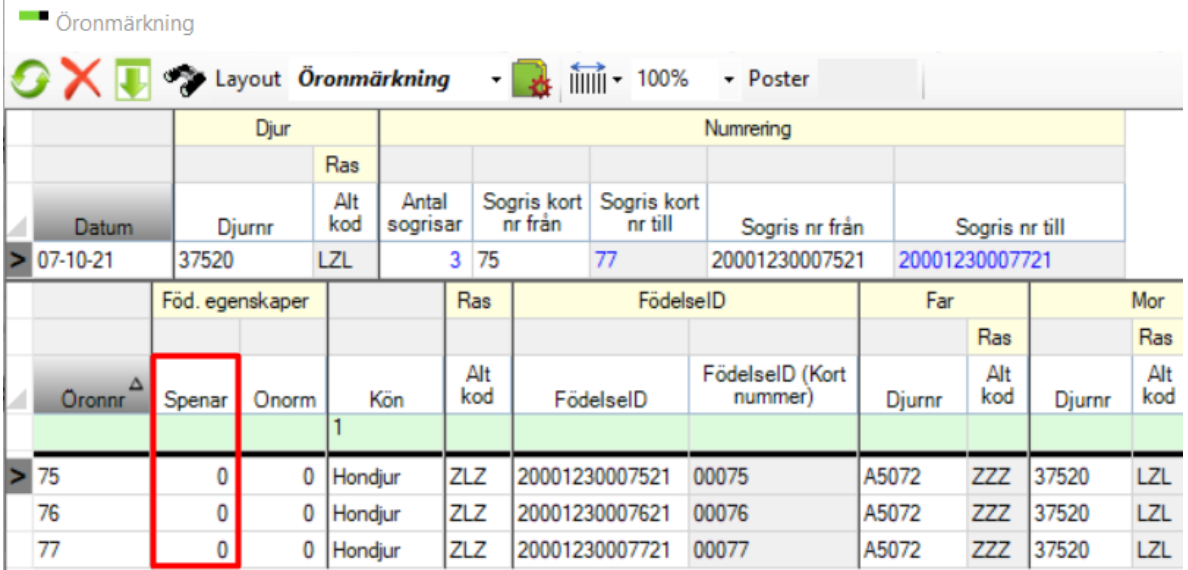

Är det något nummer som är överhoppat kan du nu radera den raden (markera raden med klick på raden längst till vänster och radera med det röda krysset). **Önskar du märka upp fler gyltor från samma sugga i efterhand**, är det enklaste sättet att ta bort filtret i kolumnen för kön. Då visas alla de djur som programmet betraktar som galtar. Ändra kön på en galt till hondjur och fyll på med öronmärkningsuppgifterna manuellt. Kontrollera att de får rätt öronnummer och FödelseID.

Ett annat alternativ är att radera de redan uppmärkta gyltorna och sedan märka upp det antal du vill ha igen.

För att **ändra nummer på en öronmärkt gris**, stå i rutan för "Öronnr" på det nummer som ska ändras, tryck på tangenten F2 och skriv numret som smågrisen ska heta, tryck därefter enter så sparas det nya numret. Var noga med att även ändra numret i grisens FödelseID. Gör det genom att ställa dig i rutan för FödelseID och trycka på F2. Därefter kan du med piltangenterna flytta dig i nummerserien så att du kan ändra enbart de nummer som ska ändras. Du kan i kolumnen för FödelseID (kort nummer) se att det blir korrekt när det ändras till den siffra som du ville ändra till.

När registreringen är gjord kan du se de öronmärkta gyltorna under rubriken Avel – Öronmärkta.

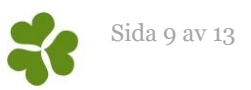

# <span id="page-8-0"></span>**Ingång från öronmärkning**

Om du använder dig av öronmärkning i programmet använder du menyvalet Sugga/Galt – Ingång – Ingång fr öronmärkning när du vill registrera ingång på ett besättningsdjur. Ett tips är att ha uppe fönstret för öronmärkta (Avel – Öronmärkta) samtidigt som du registrerar ingången och skriva av uppgifterna därifrån. När uppgifterna är korrekt inmatade får du upp en ny rad under.

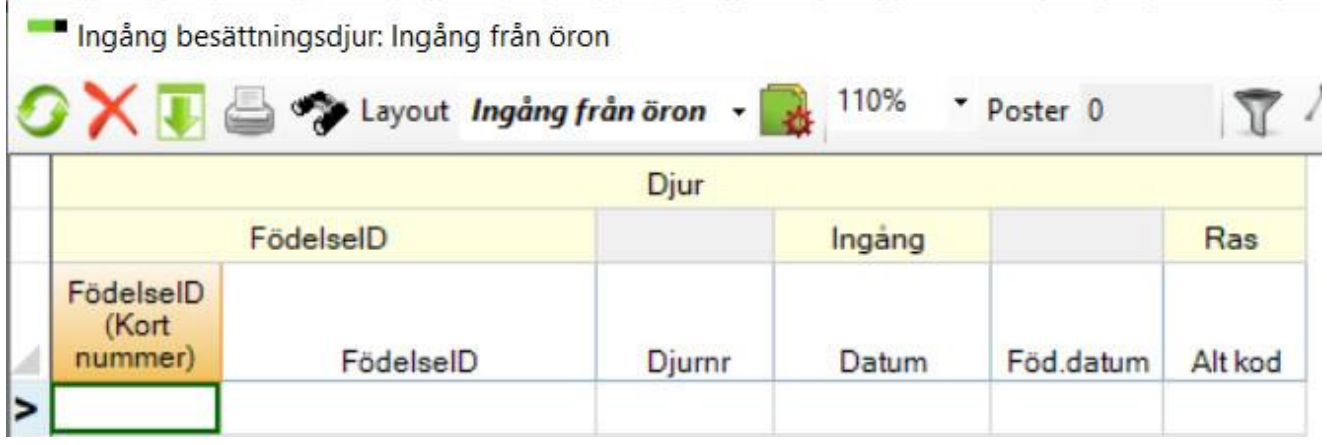

Förklaring till fälten:

**FödelseID (Kort nummer)** Här skriver du in öronnumret på den gylta som ska ingångsrapporteras. Om det bara finns ett djur att välja på kommer programmet lägga till FödelseID automatiskt. Har du flera djur med samma öronnummer, välj rätt individ genom att kontrollera ålder/födelseår i sökrutan som dyker upp:

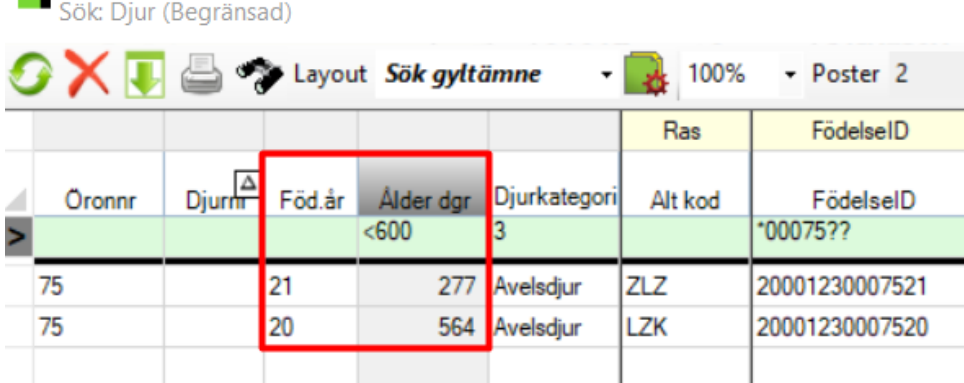

Dubbelklicka på djuret du vill ingångsrapportera. Om söklayouten inte ser ut som på bilden, t ex att layouten heter PigVision:Avel istället för Sök gyltämne, behöver du radera den felaktiga layouten. Läs mer om hur du gör det här: [Radera felaktig söklayout.](https://www.gardochdjurhalsan.se/wp-content/uploads/2019/06/S%C3%B6klayout-djur.pdf)

**FödelseID** Här kommer djurets fullständiga födelseID att visas automatiskt när du fyllt i öronnummer. **Djurnr** Det nummer djuret ska ha i besättningen, t.ex. öronnummer följt av födelseår.

**Datum (Ingång)** Ingångsdatum i besättningen.

**Föd.datum (Djur)** Djurets födelsedatum, detta dyker upp automatiskt när öronnr är ifyllt.

**Alt kod (Ras)** Alt kod (Ras), detta dyker upp automatiskt när öronnr är ifyllt.

När du får upp en ny rad längst ned är alla uppgifter korrekt inmatade och gyltan har nu fått ett suggkort. Utöver dessa fält kan du välja att registrera något mer tillsammans med ingångsrapporteringen, till exempel flytt till en lokal eller betäckning. Lägg i så fall till dessa fält på layoutinställningarna.

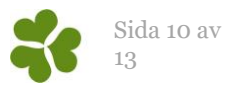

#### **Om du skrivit in fel Djurnr eller vill lägga till/ändra uppgifter**

Skulle du ha matat in uppgifter felaktigt, till exempel skrivit in fel Djurnr kan du ändra det i efterhand under Sugga/Galt – Djur – Besättningsdjur. Vill du ändra djurnumret som har blivit fel rättar du enkelt till det genom att ställa dig i rutan med det felaktiga Djurnr och därefter klicka på F2 och skriva över det med korrekt Djurnr. Du kan även fylla på med andra uppgifter i denna registreringsbild och komplettera där information saknas.

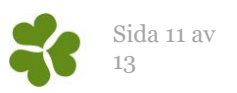

# <span id="page-10-0"></span>**Vanliga frågor Öronmärkning**

#### <span id="page-10-1"></span>**Jag får en feltext "Ingen matchande betäckning hittad" när jag dubbelklickar på grisningsdatumet**

Detta felmeddelande får du om suggan grisat för tidigt. Här hjälper det inte att ändra i rimlighetsgränserna för intervall mellan betäckning till grisning utan det du får göra är att i stället ändra datum för betäckning bakåt i tiden, sedan öronmärka och sedan kan du ändra bet. datum tillbaks igen.

#### <span id="page-10-2"></span>**Jag får en Feltext "No matching pool found" eller "Fel i intervallet" vid öronmärkning.**

Gå till Avel - nummerserier - dubbelklicka på egen rekrytering. Kolla att nummerseriens slut täcker in de numren du vill öronmärka på. Om du till exempel försöker öronmärka nr 1000 men serien tar slut vid 999 så ändra så att serien tar slut vid 5000.

#### <span id="page-10-3"></span>**Feltext "Antalet överstiger antal födda sogrisar i kullen"**

Detta kan uppstå om du försöker öronmärka fler grisar än vad som står i kolumnen "sogrisar" på suggkortet. Tryck ESC och korrigera siffran i kolumnen "sogrisar" innan du fortsätter öronmärkningen.

#### <span id="page-10-4"></span>**Hur kan jag se vilka djur som finns öronmärkta efter en viss sugga?**

Ingångsrapporterade djur finns under Djur – Besättningsdjur, de djur som bara har blivit öronmärkta i programmet ligger under Avelsdjur – Öronmärkta. Sök i filterfältet i kolumnen Mor – Djurnr för att få fram moderns avkommor.

#### <span id="page-10-5"></span>**Varför går det inte att skriva i Antal vid öronmärkning?**

1. Kontrollera att rasen på semingalten finns med som godkänd ras för egen rekrytering. Detta gör du genom att gå till menyvalet Avel - Nummerserier - Egen rekrytering. Dubbelklicka på egen rekrytering. Finns rasen med som Ras eller Alt.ras? Om semingalten på betäckningen till exempel är en ZZZ och det står YYY och LLL under Ras och Alt.ras behöver du ändra YYY till ZZZ. Detta gör du enkelt genom att bara ställa dig i fältet för Ras och skriva över den ras som redan står där. Tänk på att du sedan kan behöva ändra igen om du ska öronmärka från en galt med annan raskod.

2. Detta problem kan även uppstå om det inte finns någon serie upplagt under Avel - Nummerserier, då går det inte att skriva antal. Se [Inställningar för nummerserie](#page-3-0) hur du gör detta.

3. Suggan kan vara seminerad med två olika galtar i samma brunst. Kolla i Betäckningslistan och filtrera fram den aktuella suggan för att se alla hennes betäckningar - det är inte säkert att du ser dem på suggkortet om de blivit registrerade i fältet Galt2.

#### <span id="page-10-6"></span>**Hur gör man en ingång på öronmärkta gyltor till suggdelen?**

Gå till Sugga/galt – Ingång – Ingång f öronmärkning. Fyll i alla kolumner. Du kan ha uppe fönstret med de öronmärkta vid sidan om där du kan se all information för de gyltor som ska registreras på ingång. Se även sidan Ingång från [öronmärkning.](#page-8-0)

#### <span id="page-10-7"></span>**Varför får jag inte öronmärkta djur till ingång?**

Besättningsnummer kan vara fel. Gå till Avel – Öronmärkta och sök på den djurindivid som ej går att göra en ingång på. Kolla om det finns fler än ett bes.nr (dvs två djur med samma djurnr men olika bes.nr) Har de rätt kön? Rätt besnr? Rätt födelseår? Kontrollera alla fält på de djur som inte går att göra ingång på att det är korrekt.

#### <span id="page-10-8"></span>**Varför kan jag inte öronmärka? (ingenting händer när jag klickar på grisningen)**

Det kan finnas flera orsaker till detta:

• Avelsnummer saknas under Avel - nummerserier. Saknas det ett nummer här, fyll i besättningens SEnummer och lägg till nollor så att det blir 6 siffror.

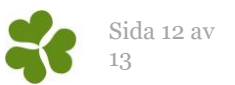

- Suggan saknar avelsnummer. Du kan lägga till avelsnummer för suggan direkt på suggkortet. Kolla vilka djur som saknar avelsnummer under Besättningsdjur. Filtrera fram tomma (du måste eventuellt lägga till kolumn för avelsnummer först) och använd sedan funktionen tilldela värde och tilldela besättningens avelsnummer till alla.
- Ras saknas på galt på betäckningen.
- Finns fadersrasen med som godkänd under Avel nummerserier Egen rekrytering? Ibland krävs det att YYY ska ändras till ZZZ som är det nya avelsmaterialet.
- Om raskombinationen saknas går det inte heller att öronmärka. Importera [rastabellen](#page-4-0) (Breed\_SV) som du hittar på hemsidan.

#### <span id="page-11-0"></span>**Varför kan jag inte öronmärka från en utgången sugga?**

Det ska gå att öronmärka även från en utgången sugga. Dock krävs att hon har ett avelsnummer och ras (se fråga om "Varför kan jag inte öronmärka" ovan).

#### <span id="page-11-1"></span>**Jag får felmeddelande 'Raskombination saknas' alt. Raskombinationen ej definierad'**

Detta beror på att raskombinationen inte finns under Avel - Raser. Importera [rastabellen.](#page-4-0)

#### <span id="page-11-2"></span>**Kan jag ändra nummerserie mitt i en öronmärkning?**

Ja, öronmärk upp så många som du vill ha. Ändra sedan öronnummer och FödelseID manuellt med hjälp av tangenten F2.

#### <span id="page-11-3"></span>**Hur kan jag ta bort djur som blivit felaktigt ingångsrapporterade från öronmärkta?**

Ta bort suggkortet, djuret återgår då till att bara vara öronmärkt.

#### <span id="page-11-4"></span>**Hur kan jag öronmärka fler djur från en sugga i efterhand?**

När du är inne i bilden med de öronmärkta djuren finns där oftast ett filter i kolumnen kön. Ta bort filtret. Då visas alla de djur som programmet betraktar som galtar. Ändra kön på en galt till hondjur och fyll på med öronmärkningsuppgifterna manuellt. Har du inte hunnit registrera några spenar eller information om de redan öronmärkta djuren kan du också ta bort dem och göra om öronmärkningen. Kontrollera att de får rätt öronnummer och FödelseID.

#### <span id="page-11-5"></span>**Jag får felmeddelande 'AvelsID är redan använt på djur' vid öronmärkning, varför?**

Skriv ned det AvelsID som kommer upp i felmeddelandet. Gå till Avel - Öronmärkta, lägg till en kolumn för FödelseID. Sök på FödelseID (AvelsID) där för att hitta vilken individ det är som redan har det FödelseID du ska öronmärka på. Sök på samma sätt under besättningsdjur om du ej får en träff under öronmärkta. Ofta är det en felregistrering på det djur som redan har det FödelseID:et. Stämmer FödelseID och öronnr överens? Det måste de göra. Detta kan ändras manuellt i efterhand om de inte stämmer överens.

#### <span id="page-11-6"></span>**Varför kan jag inte öronmärka från en sugga som varit betäckt med två olika galtar?**

Det går inte att öronmärka om det är olika galtar vid 1:a och 2:a bet. Man måste skriva in samma galt på båda bet. Sedan öronmärka och sedan ändra galten igen.

#### **Hur kan jag öronmärka utan att det är i nummerordning?**

Öronmärk, ändra sedan FödelseID och öronnummer manuellt. Viktigt är dock att FödelseID och öronnummer överensstämmer.

#### <span id="page-11-7"></span>**Hur kan jag börja öronmärka från nummer 1 igen i min nummerserie?**

Gå in på Avel – Nummerserier – dubbelklicka på raden för egen rekrytering – Ändra Aktuellt nummer till 1. Om din nummerserie tar slut på till exempel 2999 och du vill att den ska fortsätta på 1 igen, så behöver du ändra FödelseID och öronnr manuellt på de djuren som är precis i övergången. Gör så här:

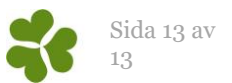

- 1. Gå till den sugga du ska öronmärka från och dubbelklicka på grisningsdatumet så att du får upp öronmärkningsbilden.
- 2. Märk upp e.g. 2 st djur med start från 1-2
- 3. Ändra sedan FödelseID+ öronnr på 2:an till 2999
- 4. Gå tillbaka till Avel nummerserier och sätt aktuell tillbaka till 2.
- 5. Sedan kommer programmet automatiskt fortsätta från aktuellt nummer.